## Login to Office Ally – Practice Mate

Logging in to Office Ally - Practice Mate, and what to do if your username/password are lost.

- 1. Go to the Office Ally login page for Practice Mate: <a href="https://cms.officeally.com/practicemate">https://cms.officeally.com/practicemate</a>
- 2. Click the [Log in] button in the upper right corner.

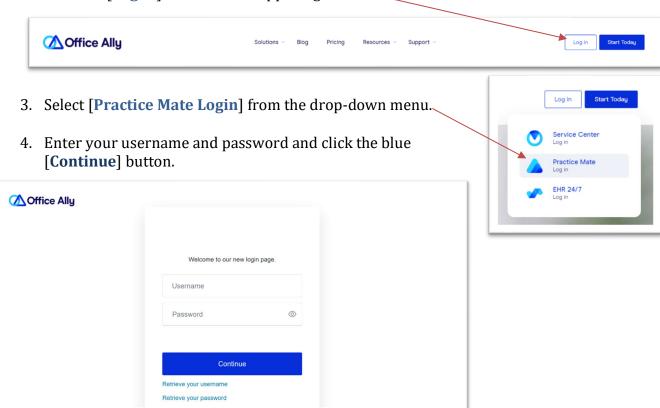

- 5. The first time you login, you may be prompted to set a new password of your choosing.
- 6. Your account should open to the Office Ally Service Center.

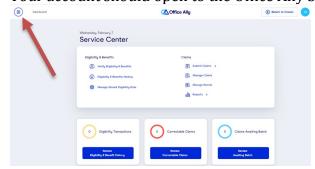

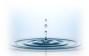

<sup>°</sup> PO Box 503010, White City, OR 97503-0813 ° <a href="www.professionalpractice.net">www.professionalpractice.net</a> ° Phone (541)234-4781 ° Fax (503)419-4662 ° Email <a href="mailto:info@professional-practice.org">info@professional-practice.org</a> °

7. Click on the Dashboard button in the upper left corner and select "**Practice Mate**" from the menu on the left.

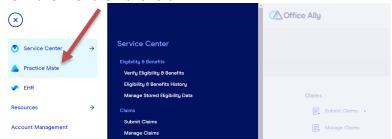

8. Your account will open to your "Appointments" tab (Note: recording and keeping your appointments in Office Ally is optional.)

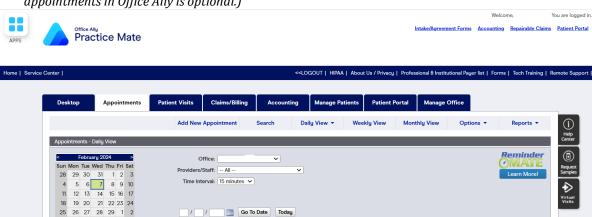

9. **Forgot Password?** If you lose your username and/or password, you can use the 'Retrieve' links on the login page (see step 4).

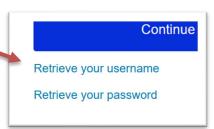

10. **Password Reset.** The 2-minute video below will show you how to reset your password:

https://vimeopro.com/user67674610/troubleshooting-browsers/video/331275908

11. You can also contact Office Ally for a password reset or other questions.

Office Ally – Practice Mate Customer Service

- Phone (360)975-7000.
- Email: <a href="mailto:support@officeally.com">support@officeally.com</a>

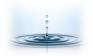